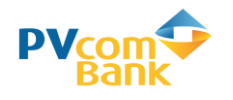

## **HƯỚNG DẪN ĐẶT VÉ & THANH TOÁN TRỰC TUYẾN Mua vé máy bay VietnamAirlines bằng thẻ ATM nội địa PVcomBank**

## **1. Điều kiện thanh toán:**

- Khách hàng phát hành Thẻ ghi nợ nội địa PVcomBank (Thẻ ATM)
- Khách hàng đăng ký dịch vụ PV-SMS Banking
- Khách hàng đăng ký dịch vụ PV-eComerce của PVcomBank bằng cách soạn tin **PVB ECOMON gửi 6089**
- **2. Các bước giao dịch:**
- **Bước 1:** Đăng nhập trang web của VNA tại địa chỉ : [https://www.vietnamairlines.com](https://www.vietnamairlines.com/) & chọn "*Mua vé trực tuyến*"

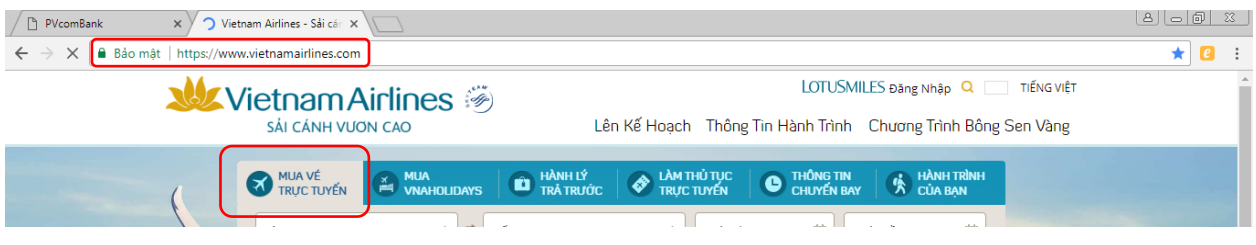

- **Bước 2:** Nhập thông tin chuyến bay bay gồm
	- 1. Chọn chặng bay 4. Chọn số lượng hành khách & Nhập Mã khuyến mại *(nếu có)*
	- 2. Chon chiều Đi/Đến
- 5. Tích chọn "*Đồng ý về điều khoản điều kiện*"
- 3. Chọn Ngày đi/ Ngày về 6. Nhấn chọn "*Tìm chuyến bay*"

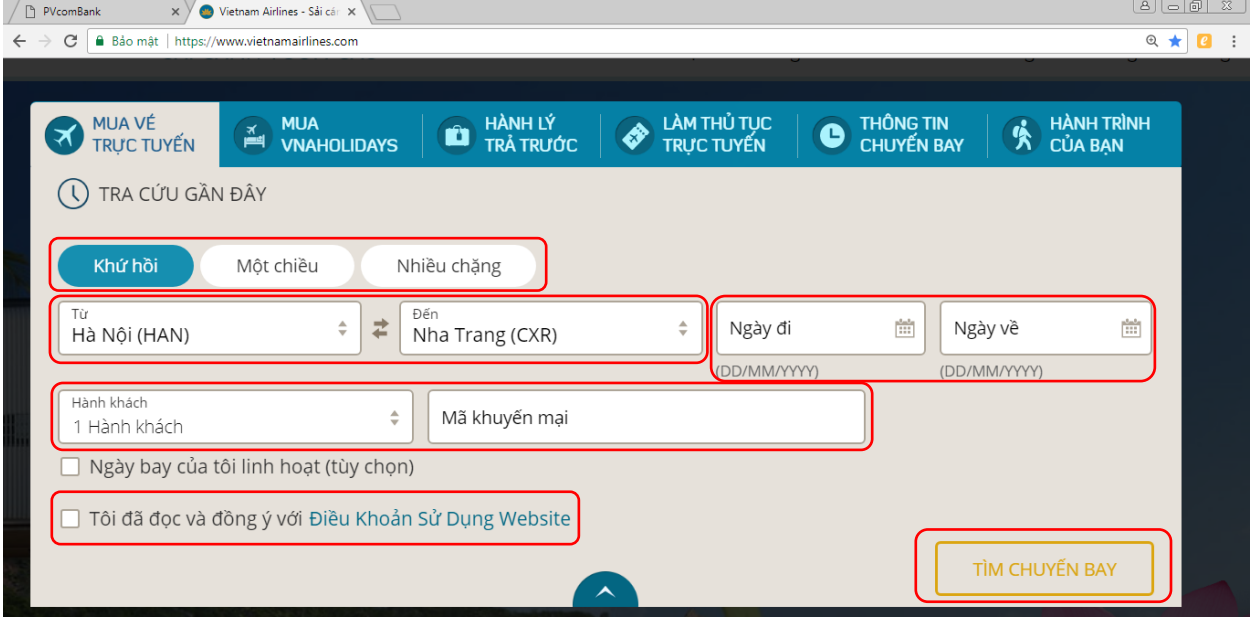

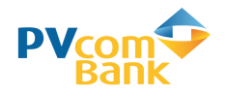

- **Bước 3:** Chọn các thông tin vé của chiều đi/ chiều về
	- 1. Lựa chọn thông tin chuyến bay chiều đi bao gồm: Ngày bay, giờ bay, giá vé

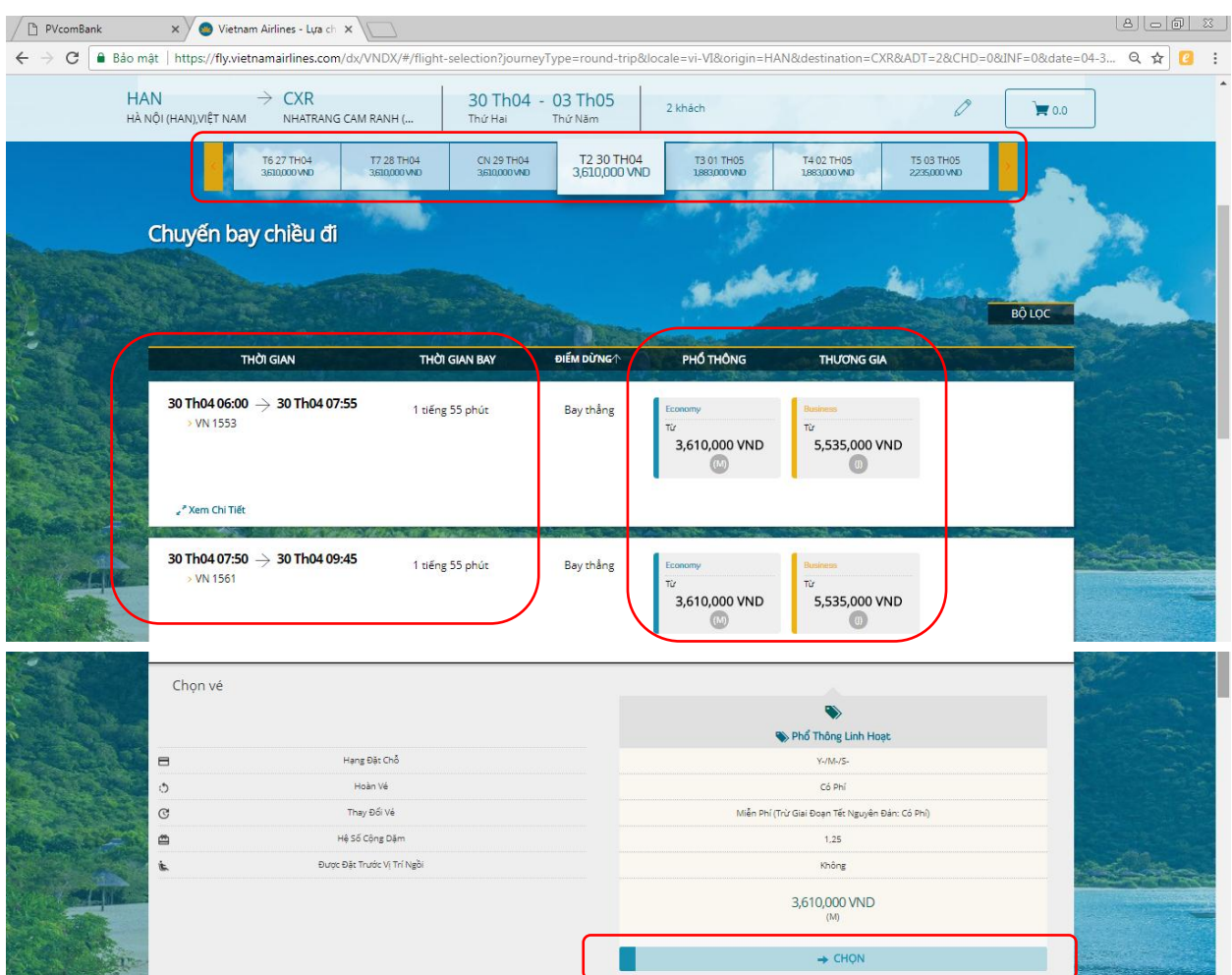

2. Lựa chọn thông tin chuyến bay chiều về bao gồm: Ngày bay, giờ bay, giá vé

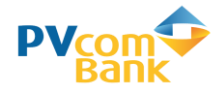

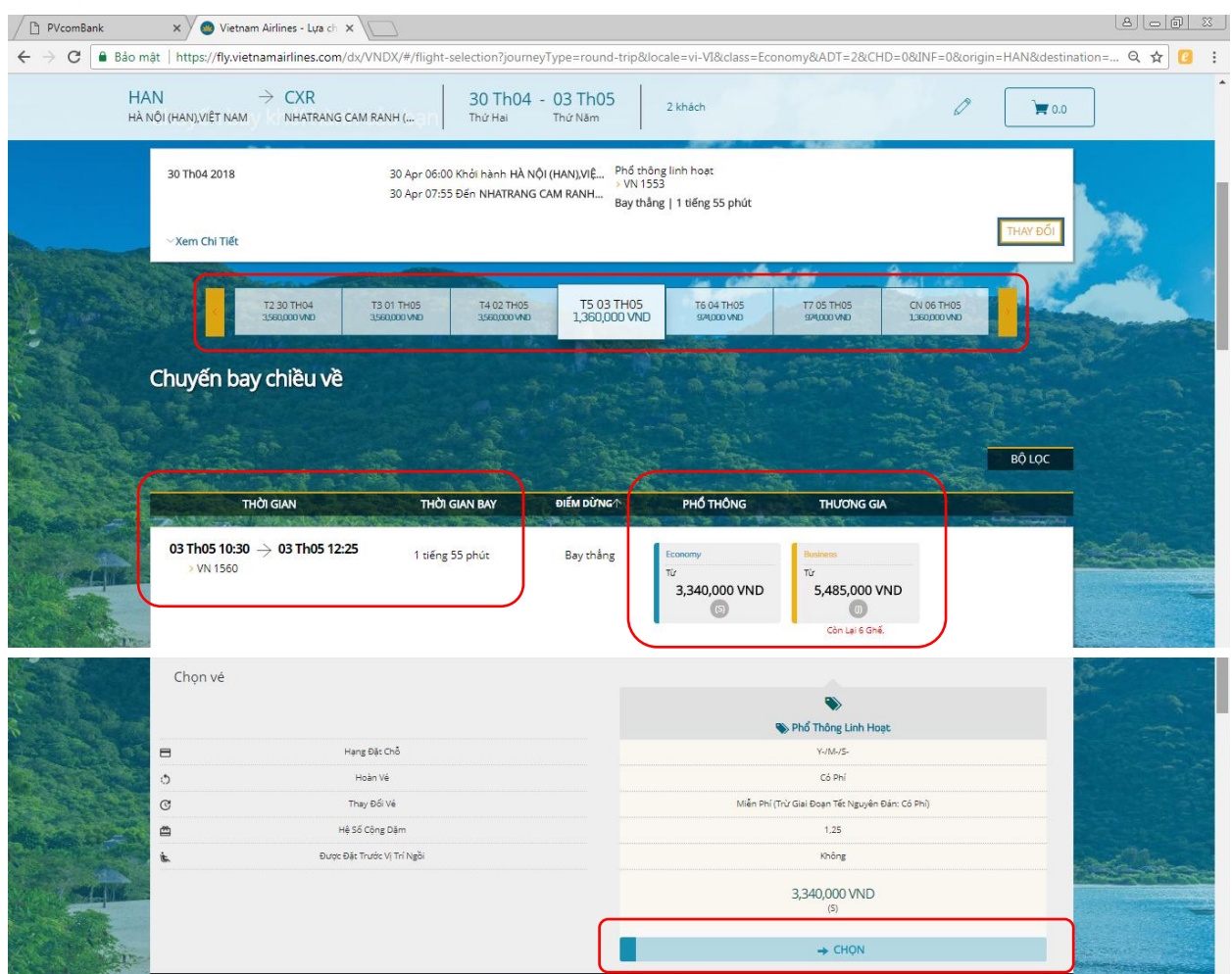

 **Bước 4:** Kiểm tra lại các thông tin về hành trình chuyến đi, chuyến về và tổng giá vé (đã bao gồm thuế phí). Nếu thông tin đã chính xác, nhấn nút "*Tiếp tục*"

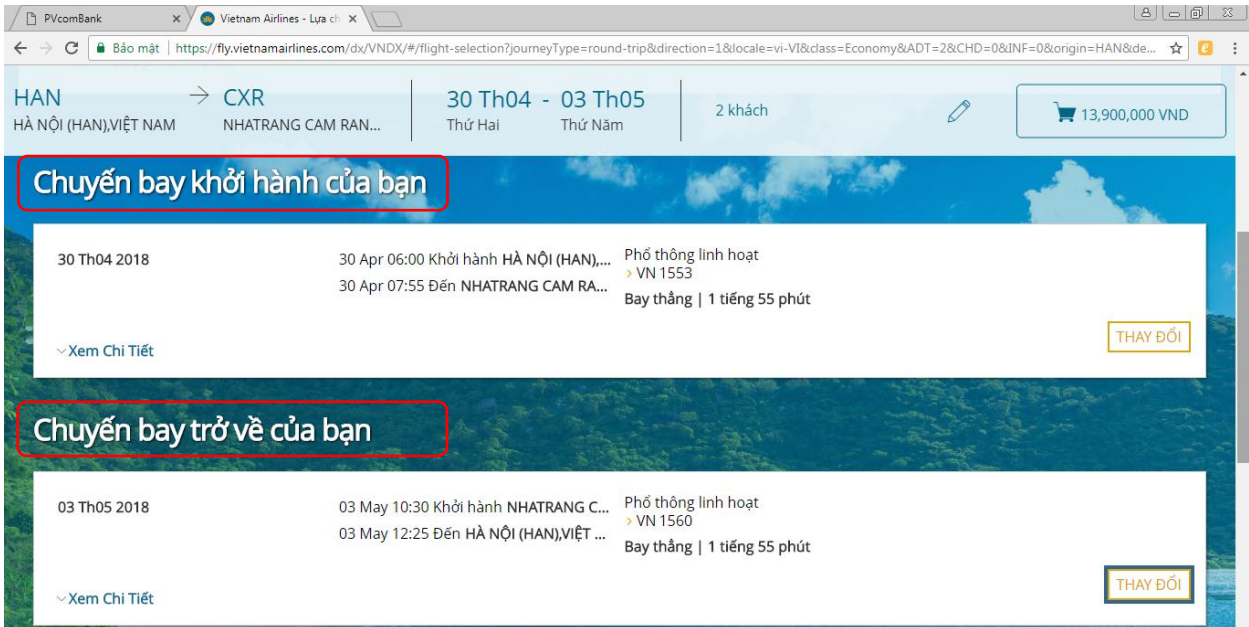

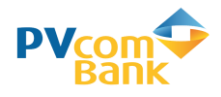

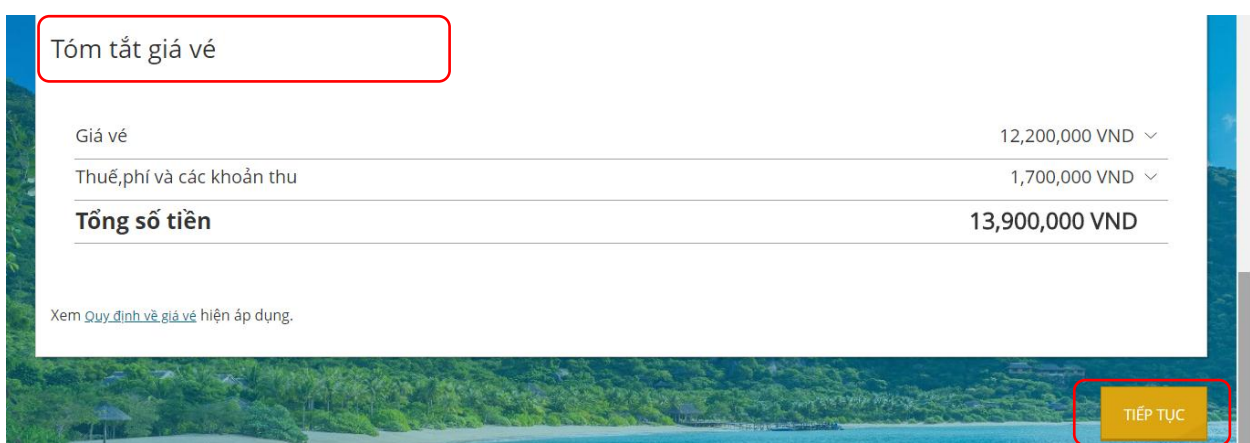

**Bước 5:** Nhập các thông tin cá nhân liên quan đến Hành khách của chuyến bay theo yêu

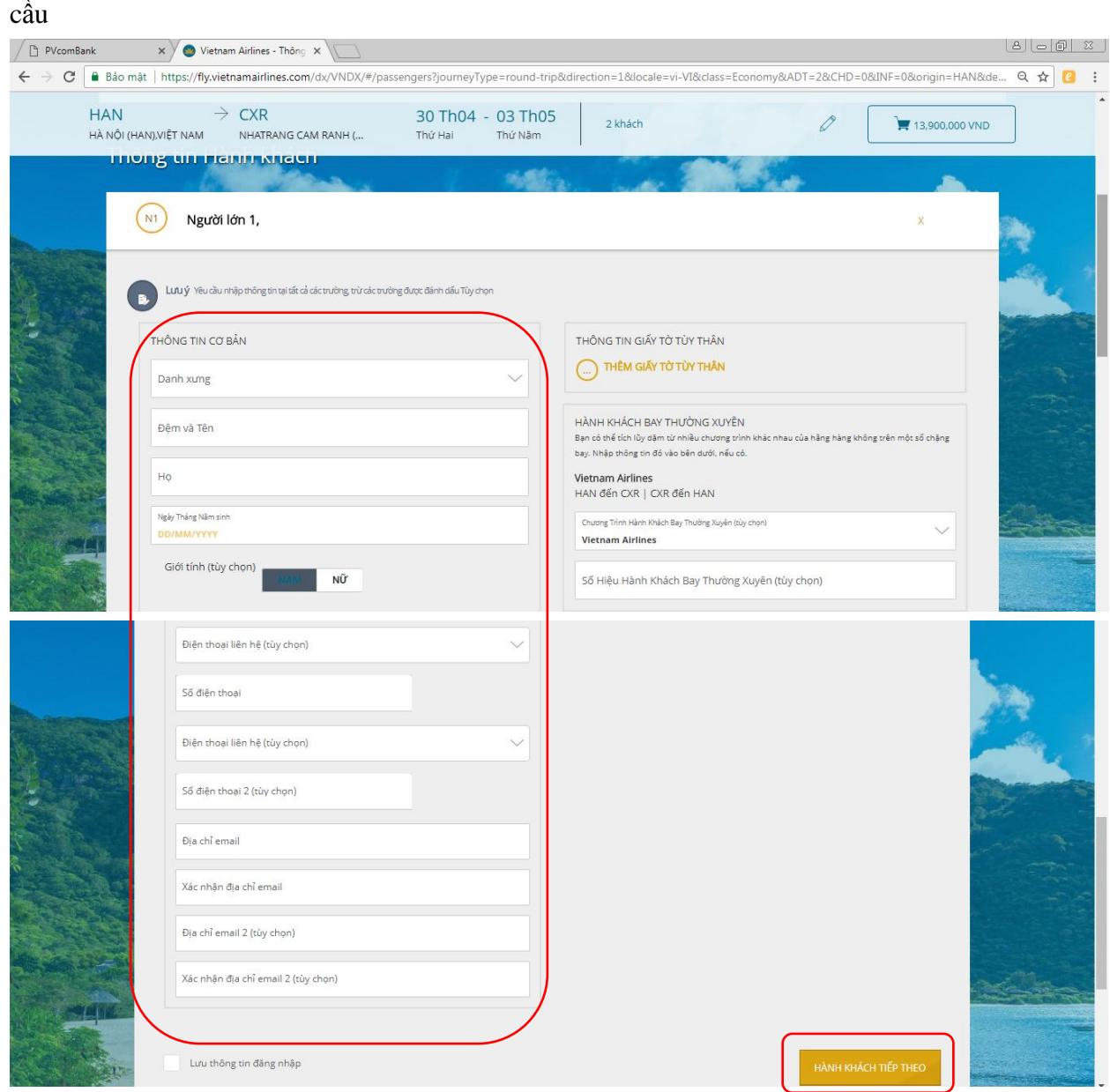

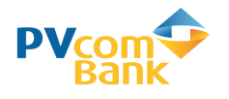

 **Bước 5:** Lựa chọn các thông tin dịch vụ khác như: Bảo hiểm, Thêm hành lý ký gửi… **Lưu ý:** VNA không hỗ trợ thanh toán trực tuyến với Bảo Hiểm Du Lịch. Vì vậy KH phải

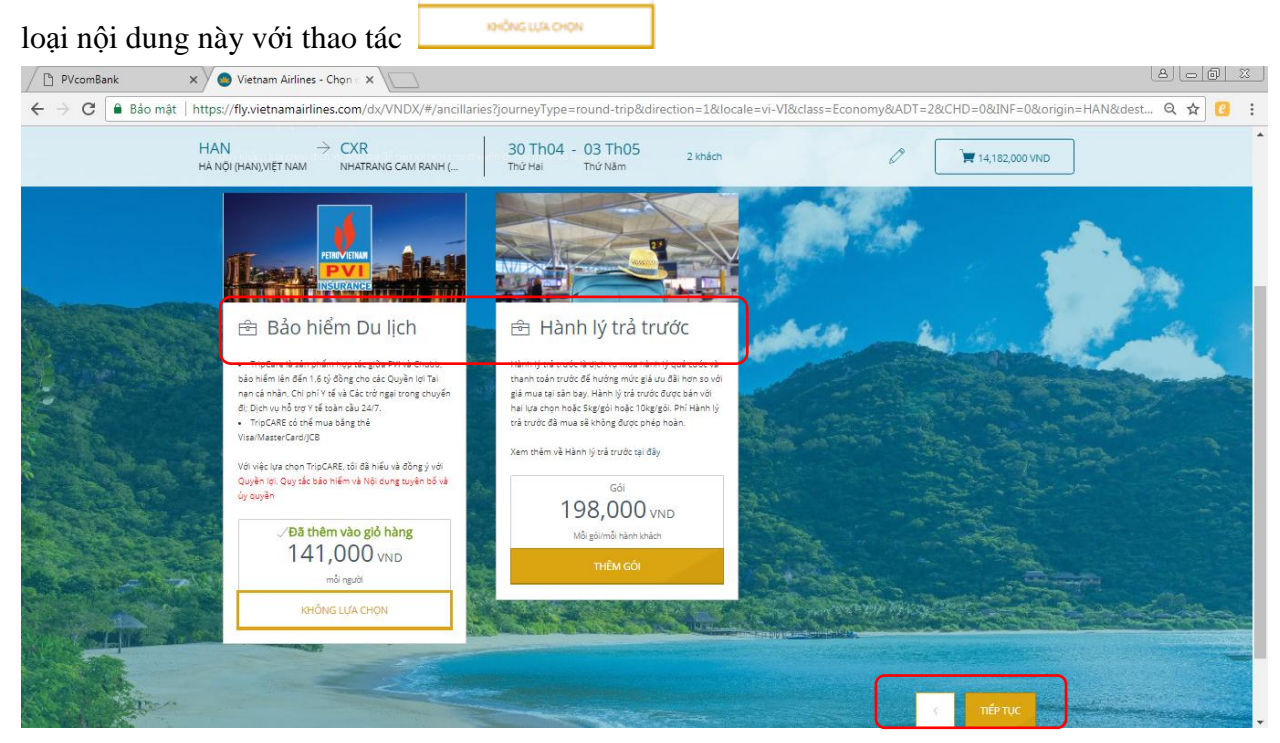

**Bước 6:** Lựa chọn hình thức thanh toán "*Thẻ thanh toán nội địa Việt Nam*"

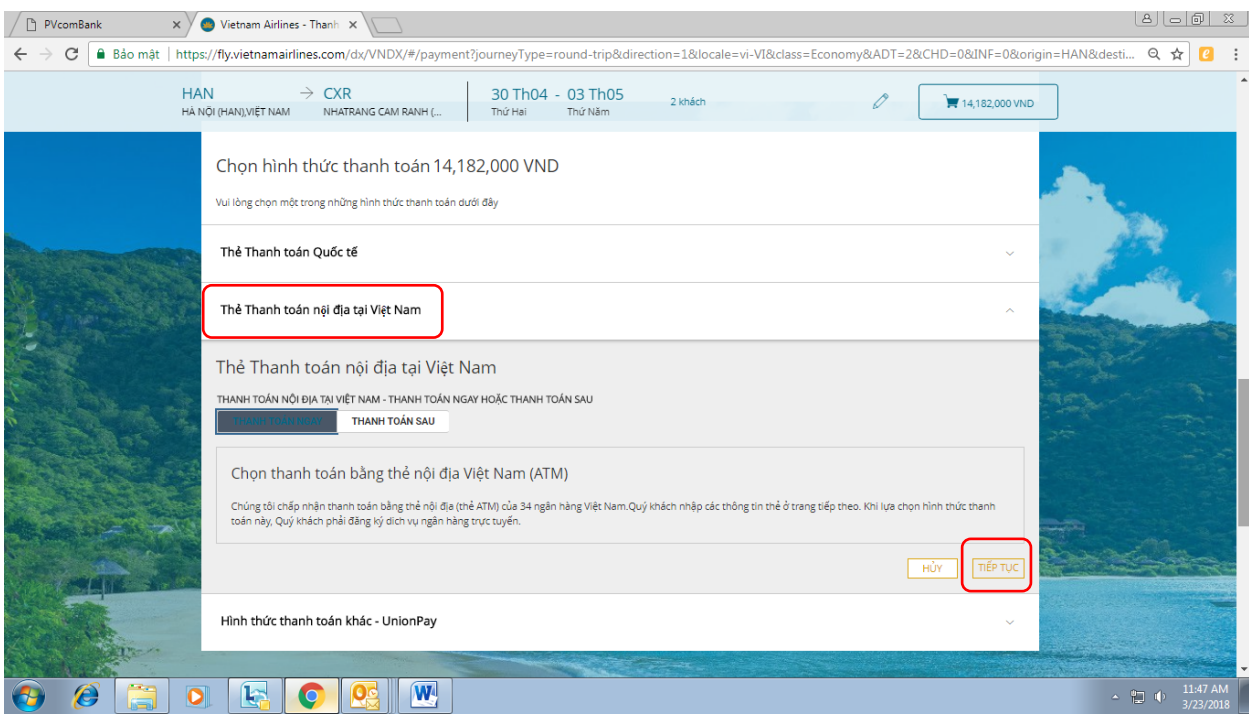

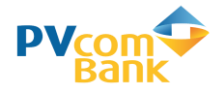

## Hệ thống sẽ chuyển sang màn hình thanh toán như dưới đây:

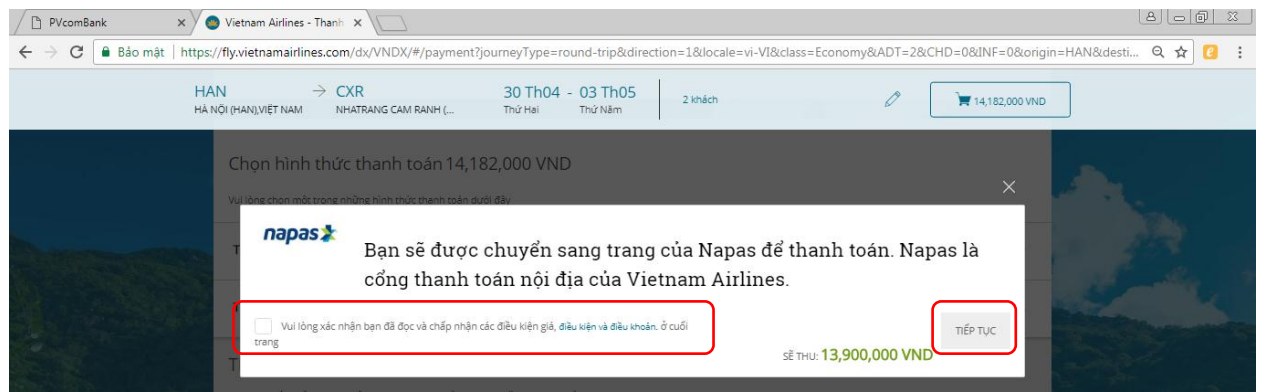

 **Bước 7:** Lựa chọn nhập thông tin thẻ ATM PVcomBank thanh toán để được hưởng ưu đãi

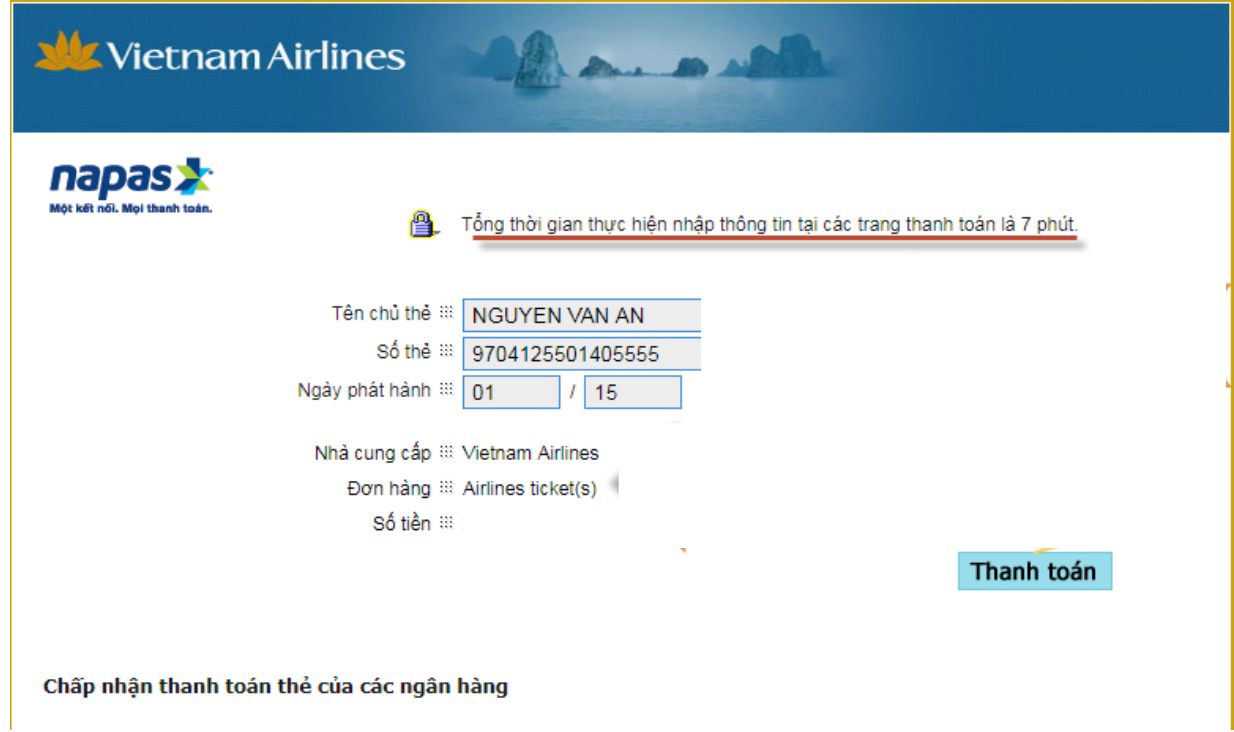

Nhập mã OTP do PVcomBank gửi đến và mã bảo vệ trên màn hình

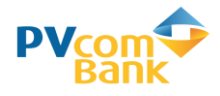

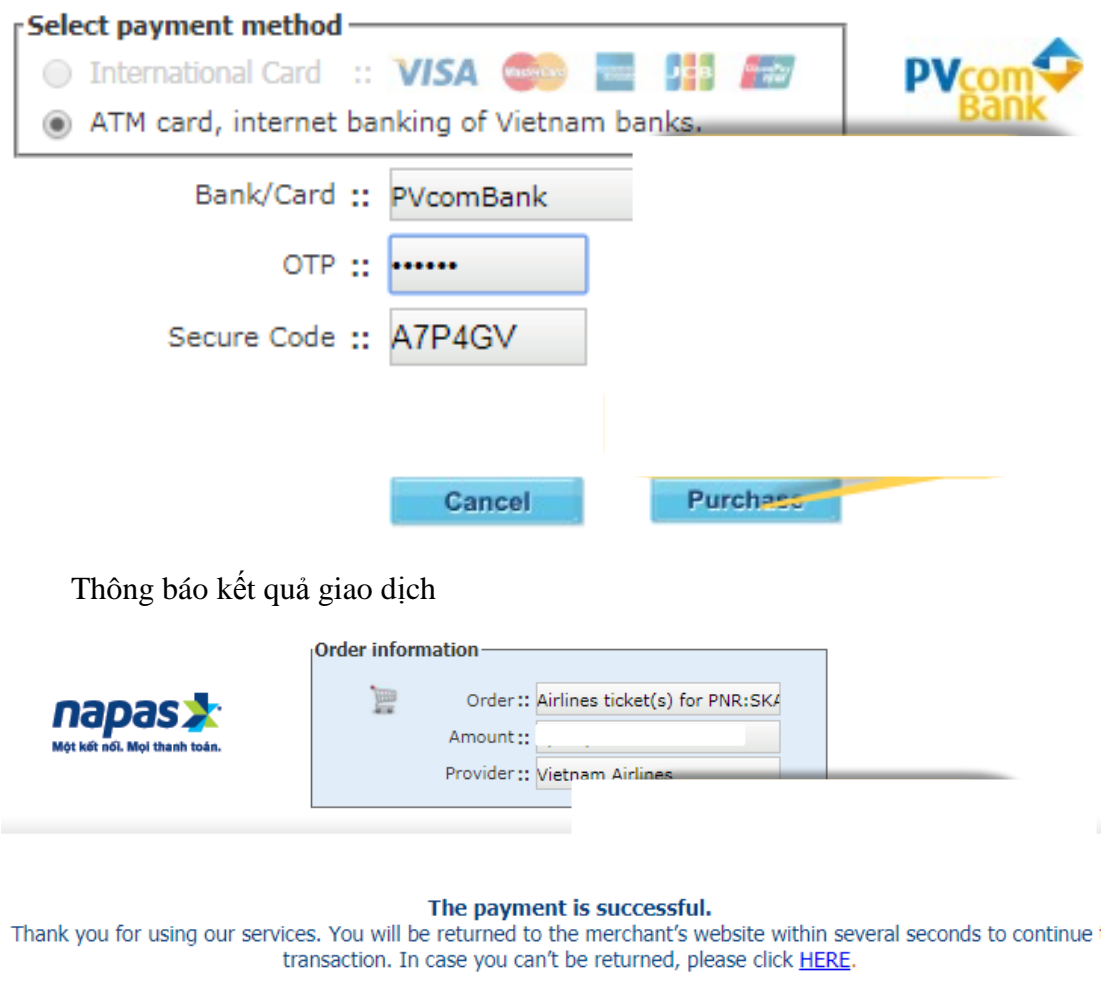

**Thanh toán thành công, VNA gửi mail xác nhận mã đặt chỗ và thông tin số vé tới email của khách hàng.!**